# RescueNet 12-Lead Getting Started Guide

Software version 1.0 Manual 1.0 revision

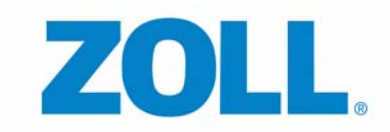

© 2011 by ZOLL. All rights reserved.

RescueNet is a registered trademark of ZOLL Data Systems. RescueNet CommCAD, RescueNet Dispatch, RescueNet DispatchPro, RescueNet Billing, RescueNet TabletPCR, RescueNet Nomad, RescueNet Crew Scheduler, RescueNet Resource Planner, RescueNet NetTransit.com, RescueNet Web Viewer, RescueNet WebPCR, RescueNet ePCR Suite, RescueNet Navigator, RescueNet Insight, and RescueNet Code Review are trademarks of ZOLL Data Systems.

ZOLL is a registered trademark of ZOLL Medical Corporation. M Series, E Series, AED Plus, and AED Pro are trademarks of ZOLL Medical Corporation.

Other product and company names may be the trademarks of their respective owners.

## Chapter 1: **Getting Started With RescueNet 12‐Lead**

This guide provides quick tips to get you started with RescueNet 12-Lead. For detailed information on any of the topics covered in this guide, see the *RescueNet 12-Lead Administration Guide*.

## **Logging On**

**1.** In a web browser, type https://12leadanywhere.com The RescueNet 12-Lead login screen opens.

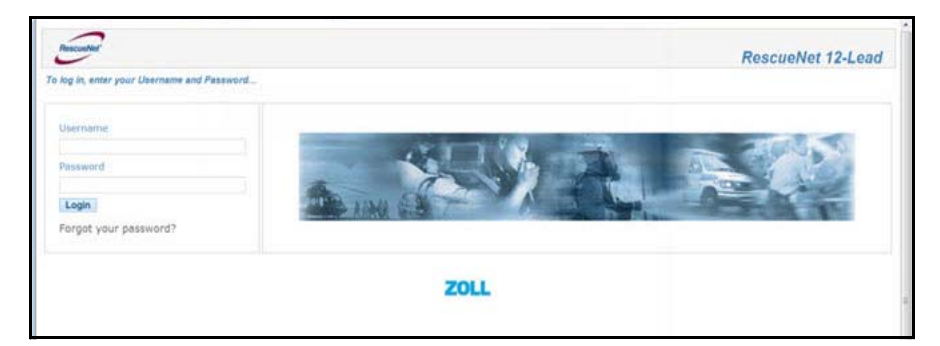

Usernames and Passwords: Initially, ZOLL provides you with an administrator username but no password. For security reasons, you will use the Forget your password? link on the login page to request a temporary password. The temporary password will be sent to your email address. You will be prompted to change the password when you log in.

#### **Menu Items**

After you login, a screen opens with the following menu items:

• Inbox

- Search
- Reports
- Configuration
- Users
- Distribution

You administer the system using the Configuration, Users, and Distribution menu items.

## **Configuration**

### **Your Account**

The information for your account displays under the *My Account* heading. You can edit this information by mousing over *My Account* to highlight. Click the highlighted area to open the *Edit Customer* screen.

## **DUN Device Settings**

The Customer ID that ZOLL provides displays under this heading.

You use this section to set your secure Customer ID password. External devices are required to send the Customer ID and password to the RescueNet 12-Lead system. For example, if you are going to transmit 12-Leads from a ZOLL E Series, this Customer ID and password needs to be configured on each of your transmitting devices.

To set a secure password known only to your organization, point to the area under the **DUN Device Settings** heading and click the highlighted area to open the *Device* window.

#### **Cooperating RescueNet 12-Lead Customers**

A Cooperating RescueNet 12-Lead Customer receives 12-Leads from your organization in their Inbox - not just email and fax. You identify RescueNet 12-Lead customer accounts under the **Cooperating RescueNet 12-Lead Customers** heading. These customers must already exist in the RescueNet 12-Lead system. If you are not sure if an organization is using RescueNet 12-Lead, please contact them. If they are not using RescueNet 12-Lead but are interested in this service, please refer them to their ZOLL Territory Manager.

## **Users**

Click on the Users menu item to create and maintain the user accounts for your organization's RescueNet 12-Lead account. You can create as many additional administrative or general users as needed for your system. While the system requires you to provide a password for each new user

account, you may consider having users follow the same steps you took on your first login and use the **Forgot your password?** function to set their own secure password.

## **Distribution**

There are two sub-menu items under Distribution; Contacts and Distribution Lists. You use this section to create contacts and distribution lists to manage the distribution of your 12-Leads to various destinations.

#### **Contacts**

Start with Contacts to preload contacts with email and/or fax numbers. Any email or fax number that you add to a distribution list must be configured here first.

#### **Distribution Lists**

After you have set up your contacts, you can create distribution lists. These lists can contain one or more contacts and cooperating customers. If your organization will be transmitting 12-Leads into the system, plan on defining at least one distribution list for each destination your field staff may need to transmit 12-Leads to. Additionally, the monitor/defibrillator must be configured with the name of the distribution list (exact spelling and case) so as you define the names consider their length and ease of identification.

## **Transmitting 12‐Leads from ZOLL E Series**

If your organization is using ZOLL E Series to transmit 12-Leads to RescueNet 12-Lead, use the following as a guide to update the device configuration. The steps below are a summary of the configuration as defined in the *E Series Configuration Guide, 9650-1201-01 Rev. K*. If you have questions or need assistance please contact technical support (see below).

- Enter System Configuration passcode
- Select correct language, press **Enter**
- Press **Change Config**
- Scroll to page 6 of 7, select **Communications**, press **Enter**
- Scroll to page 2 of 3, select **Bluetooth Net Server List**, press **Change Value**
- Select **Add Record**
- Enter Server Name "RN 12-lead" then press **Next**
- Enter IP Address "173.252.150.53" then press **Next**
- Verify Server Port Number "3780" then press **Next**
- Enter Server Password you set above in DUN Device Settings on RescueNet 12-Lead then press **Next**
- Confirm Server Information and if correct press **Accept** then press **Return**
- Select **Recipient Contact List**, press **Change Value**
- Select **Add Record**
- Enter a Contact Name This name will appear on screen as a destination
- Press **Next**
- On Select Transmission Type screen, select **ZDR Server Dist. List** and press **Next**
- Enter Distribution List ID as defined in RescueNet 12-Lead Distribution Lists (case sensitive) and press **Next**
- On Select ZDR Server screen, select **RN 12-lead** and press **Next**
- Confirm Contact Information, press **Accept**
- Repeat steps for creating a new Recipient Contact List above for each Destination/ Distribution List
- Scroll to page 3 of 3, select **Customer ID**, press **Change Value**
- Enter your Customer ID, provided above and press **Return**.
- Exit from System Configuration, select **Save Changes & Exit**, press **Enter**

## **ZOLL Technical Support**

#### **U.S Technical Support**

Available Monday - Friday 8:30 a.m. to 6:00 p.m. EST 978-421-9655 Direct 800-348-9011 Toll Free (US/Canada)

#### **International Technical Support**

Available Monday through Friday from 8:30 a.m. to 6:00 p.m. EST or by contacting the nearest regional office. 978-421-9460

#### **Emergency Technical Support**

Emergency is available outside of normal business hours 365 days a year, by calling 800-348-9011 or 978-421-9655 to speak to an on-call technician. <http://www.zoll.com/contact/technical-support>